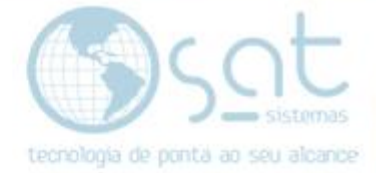

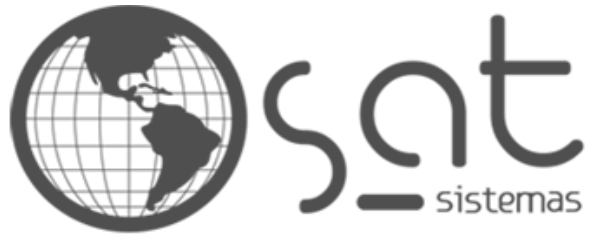

tecnologia de ponta ao seu alcance

# **DOCUMENTAÇÃO**

# Importação do XML a partir do arquivo

Importação XML para o TS

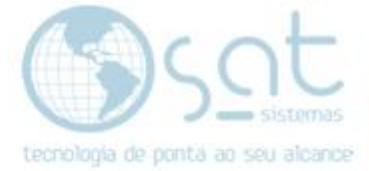

## **SUMÁRIO**

- 1. Tela de Login
	- I. Credenciais<br>II. Configuraçõe
	- Configurações
- 2. Acessando o XML
	- I. Site da Fazenda
	- II. Baixando o XML
- 3. Terminal Server
	- I. Puxando arquivo

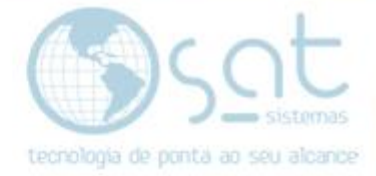

## **1.Tela de Login**

#### **I. Credenciais**

Pesquise **Conexão de Área de Trabalho Remota** na barra de pesquisa do Windows

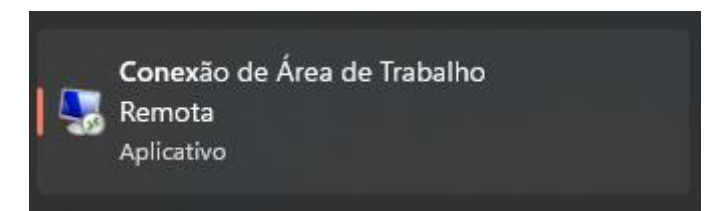

Primeiro coloque as suas credenciais **Computador** e nome de **Usuário (não precisa fazer a conexão)** e prossiga para o próximo passo.

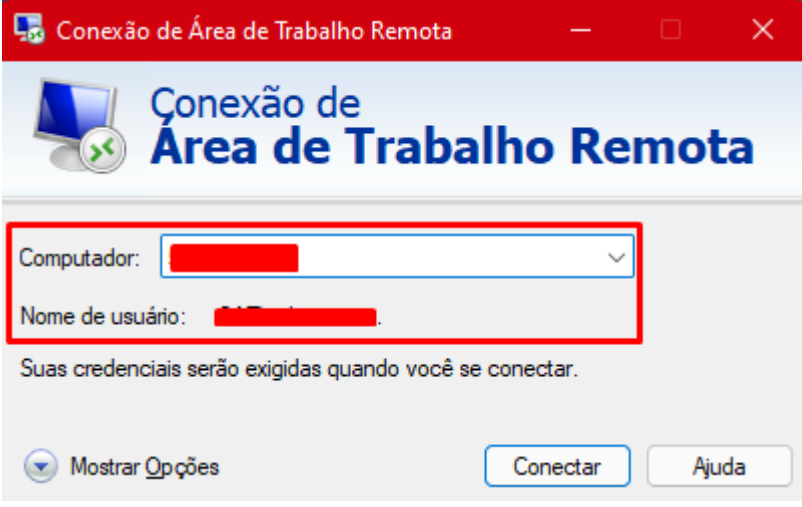

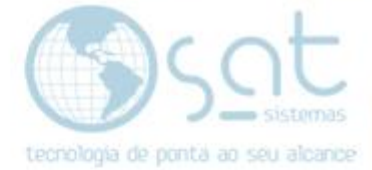

#### **II. Configurações**

#### Em **Área de Conexão Remota** vá em **Mostrar Opções**

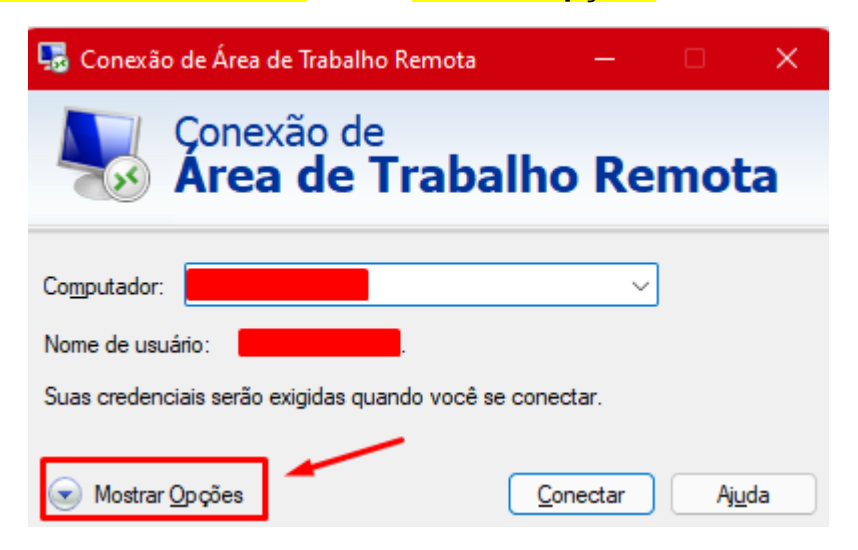

Vá em **Recursos Locais>Mais...**

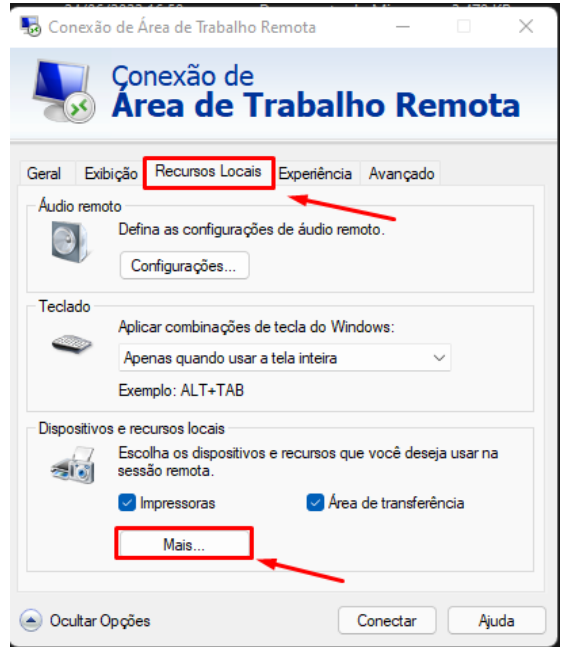

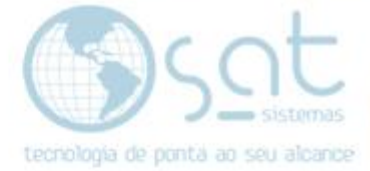

Ao chegar nessa tera as seguintes **Checkboxs**

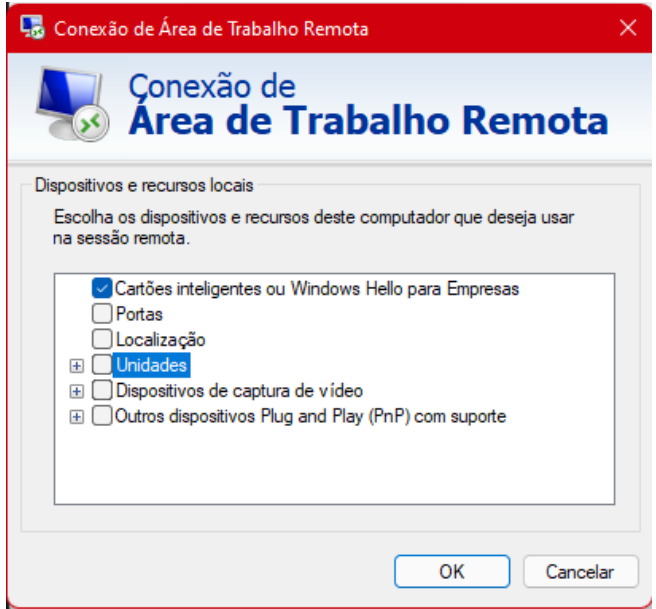

### Marque a CheckBox **Unidade** e de **Ok**

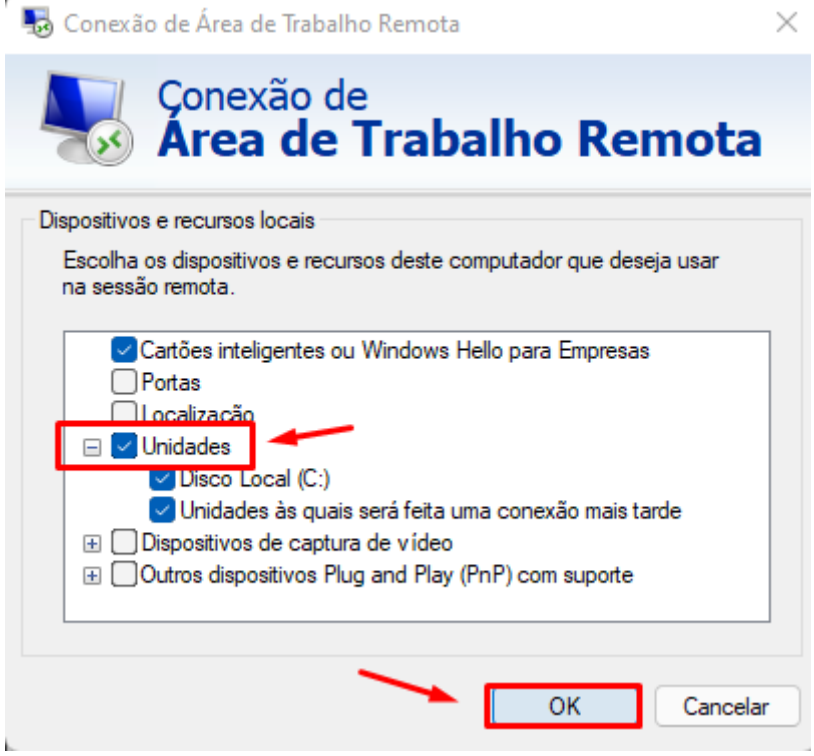

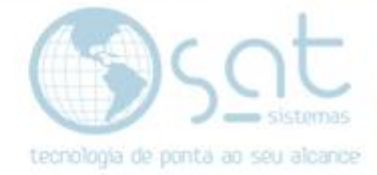

## **2. Acessando o XML**

#### **I. Site da Fazenda**

Após a realização dos ultimos processos irá acessar o Site da Fazenda.

#### **Link:**

**[https://www.nfe.fazenda.gov.br/portal/consultaRecaptcha.aspx?tipoConsu](https://www.nfe.fazenda.gov.br/portal/consultaRecaptcha.aspx?tipoConsulta=resumo&tipoConteudo=7PhJ+gAVw2g) [lta=resumo&tipoConteudo=7PhJ+gAVw2g=](https://www.nfe.fazenda.gov.br/portal/consultaRecaptcha.aspx?tipoConsulta=resumo&tipoConteudo=7PhJ+gAVw2g)**

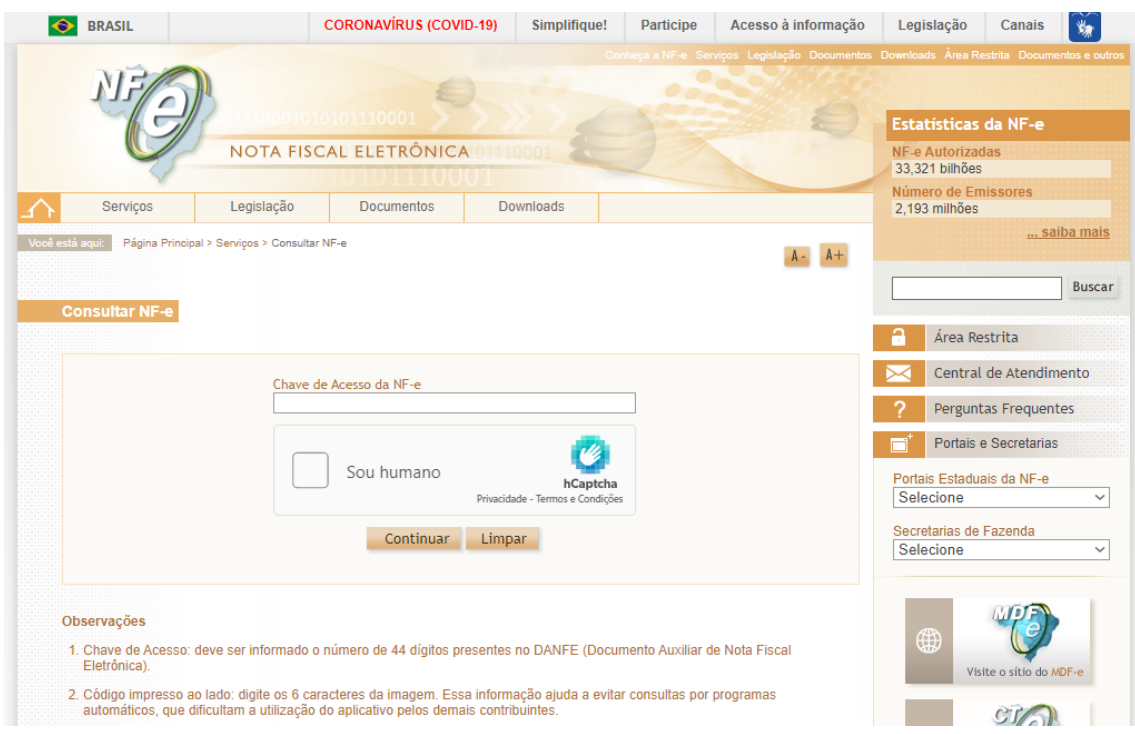

#### Insira o Código XML no campo **Chave de Acesso da NF-e** e vá em **Continuar**

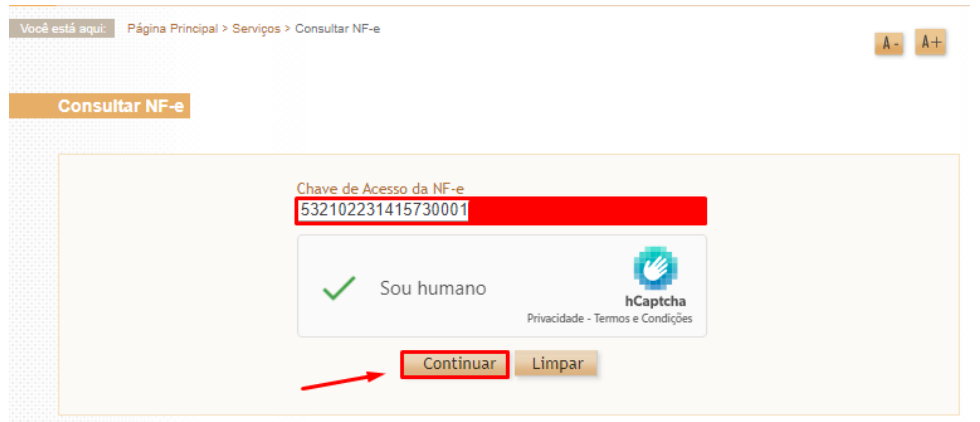

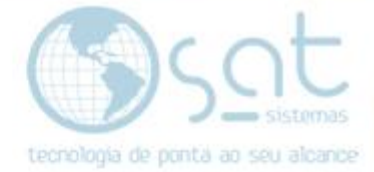

#### **II. Baixando o XML**

Ao continuar irá entrar em uma tela onde estará mostrando todas as informações do XML escolhido, clique em **Download do documento.**

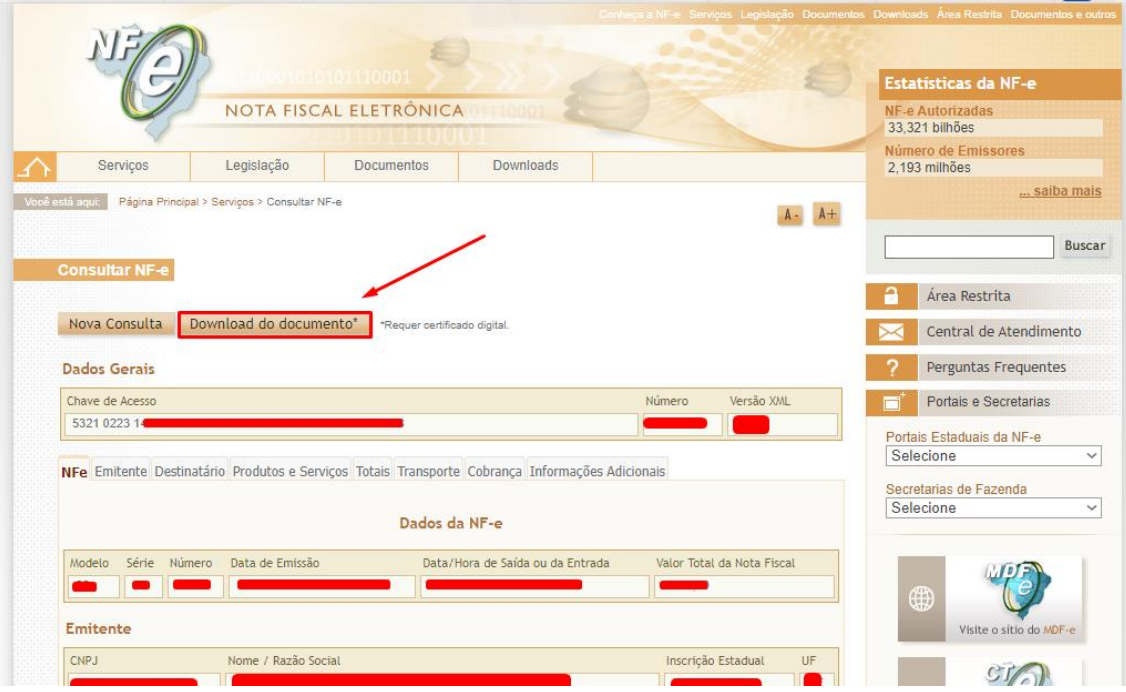

Após fazer o Download do XML Localizeo dentro do **Explorador de arquivos**. Clique com o Botão direito encima dele e vá em **Copiar (Ctrl + C)**

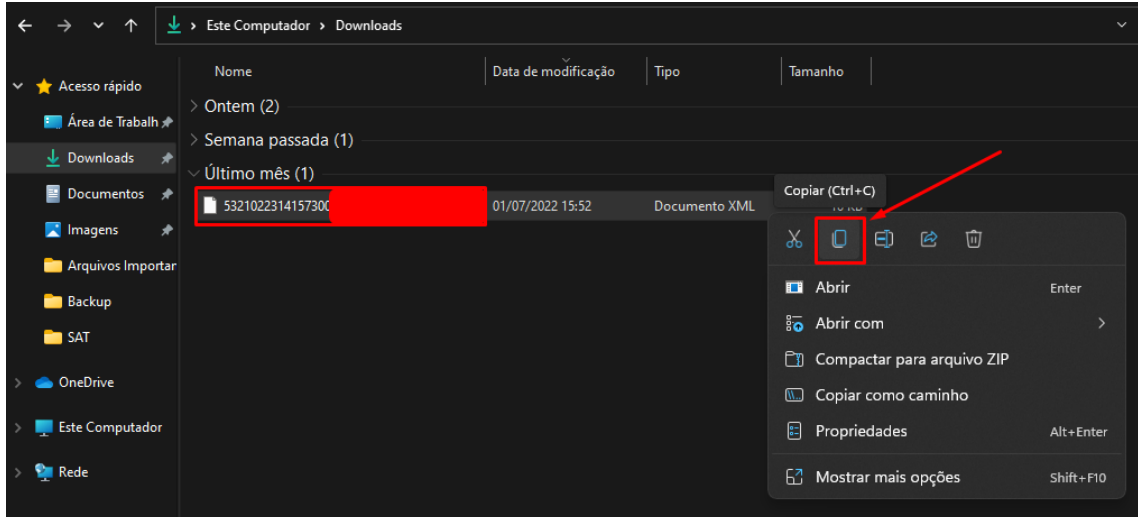

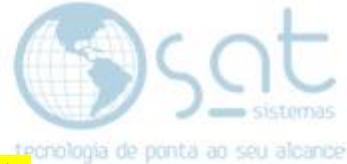

Agora vá no **Disco Local (C:)** e clique com o botão direito **Novo>Pasta**.

Ou aperte **Control + Shift + N** para criar a pasta onde será salvo os arquivos que vão ser enviados para o **TS.**

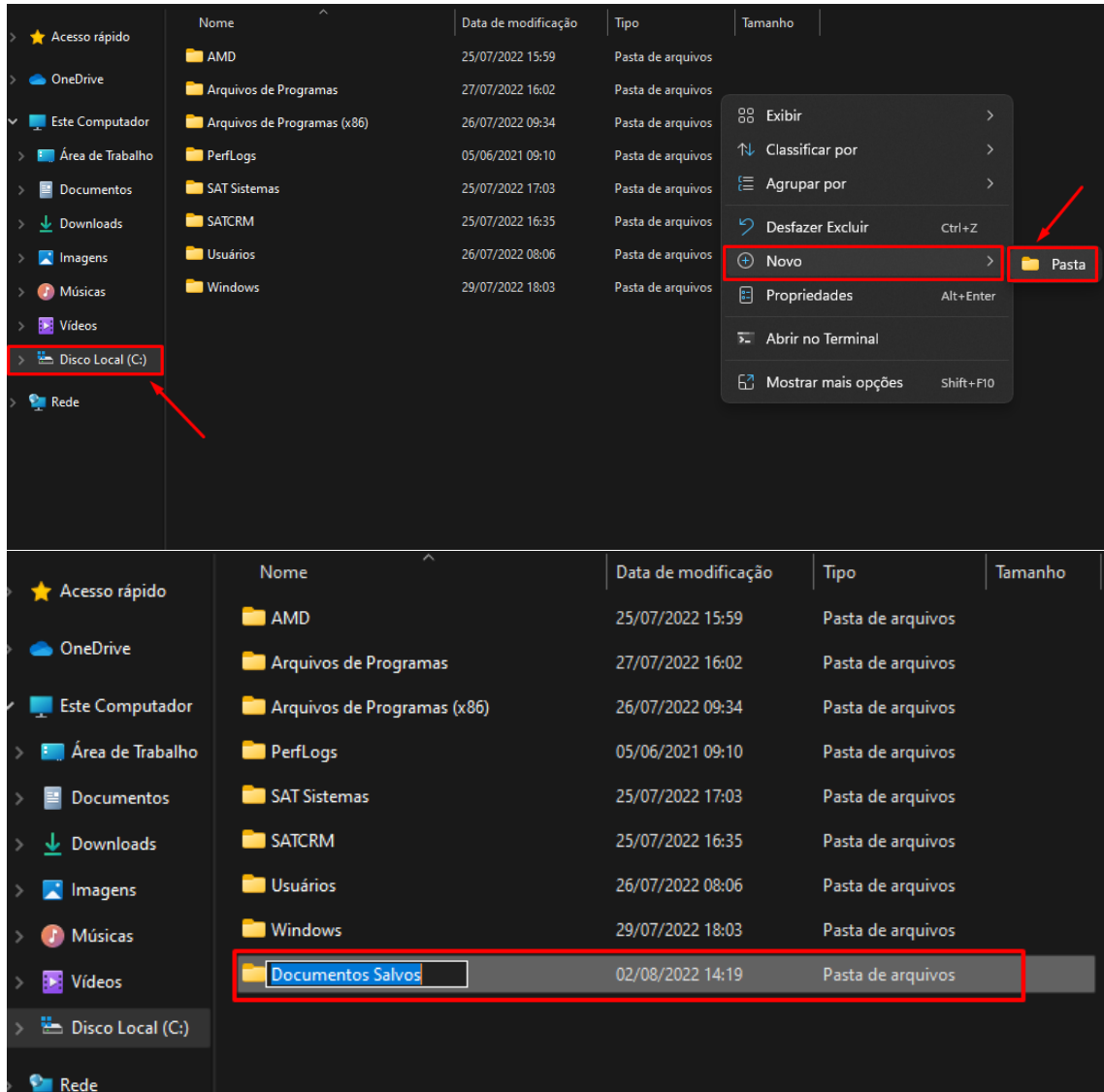

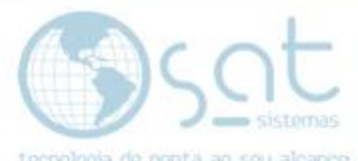

Na pasta iremos colar esse XML que foi copiado, dentro da pasta clique com o Botão direito e vá em **Colar (Ctrl + C)**

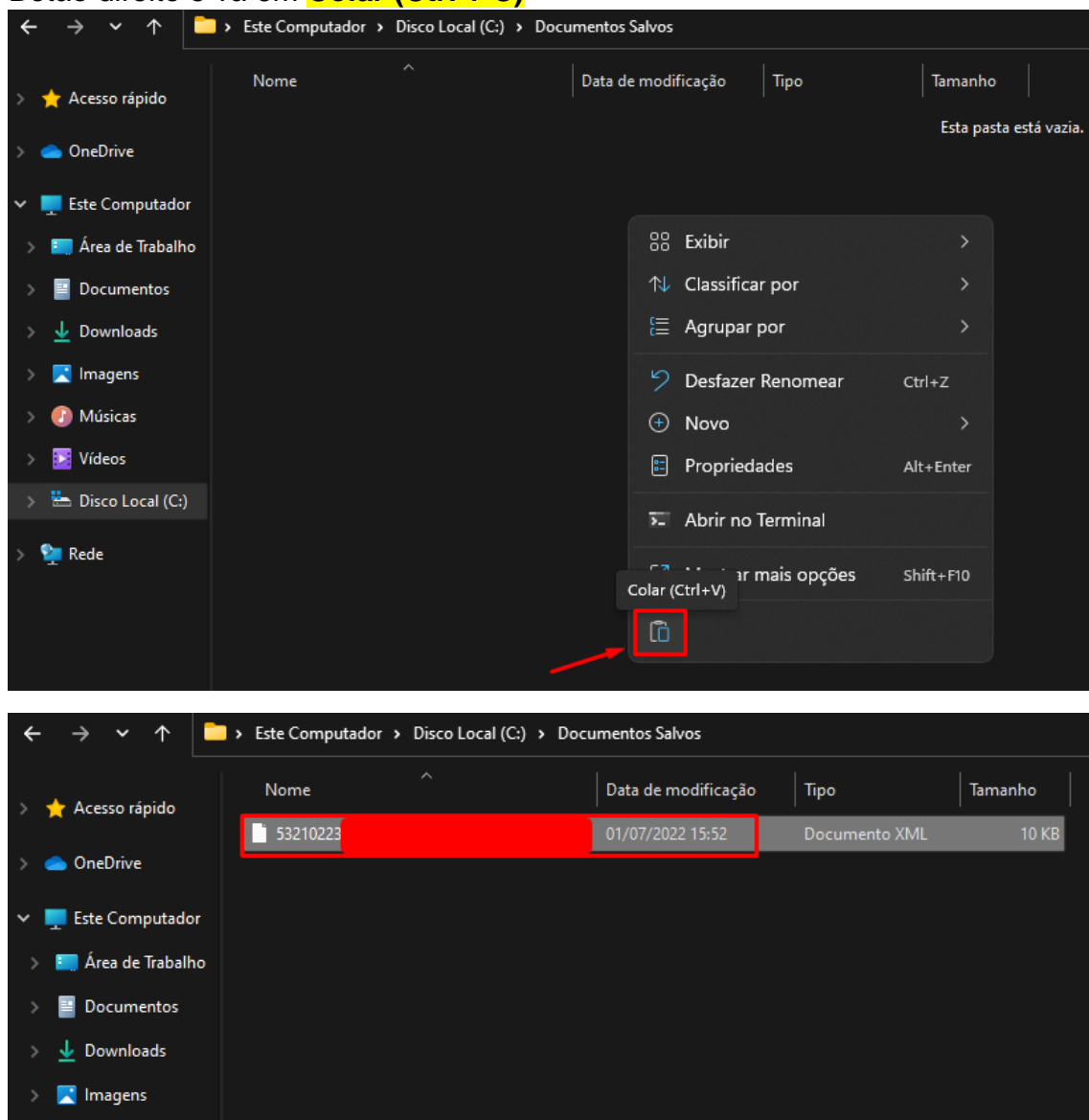

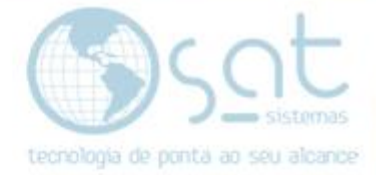

### **3.Terminal Server**

#### **I. Puxando arquivo**

#### Agora dentro do **TS** iremos no seguinte caminho **Estoque>Recebimento de Produtos**

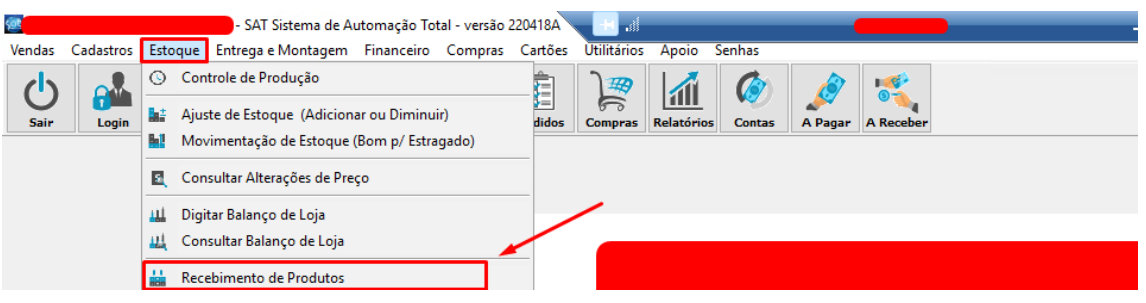

#### **Nota Fiscal>Importar XML da NF-e** clique em **Importar XML por Arquivo**

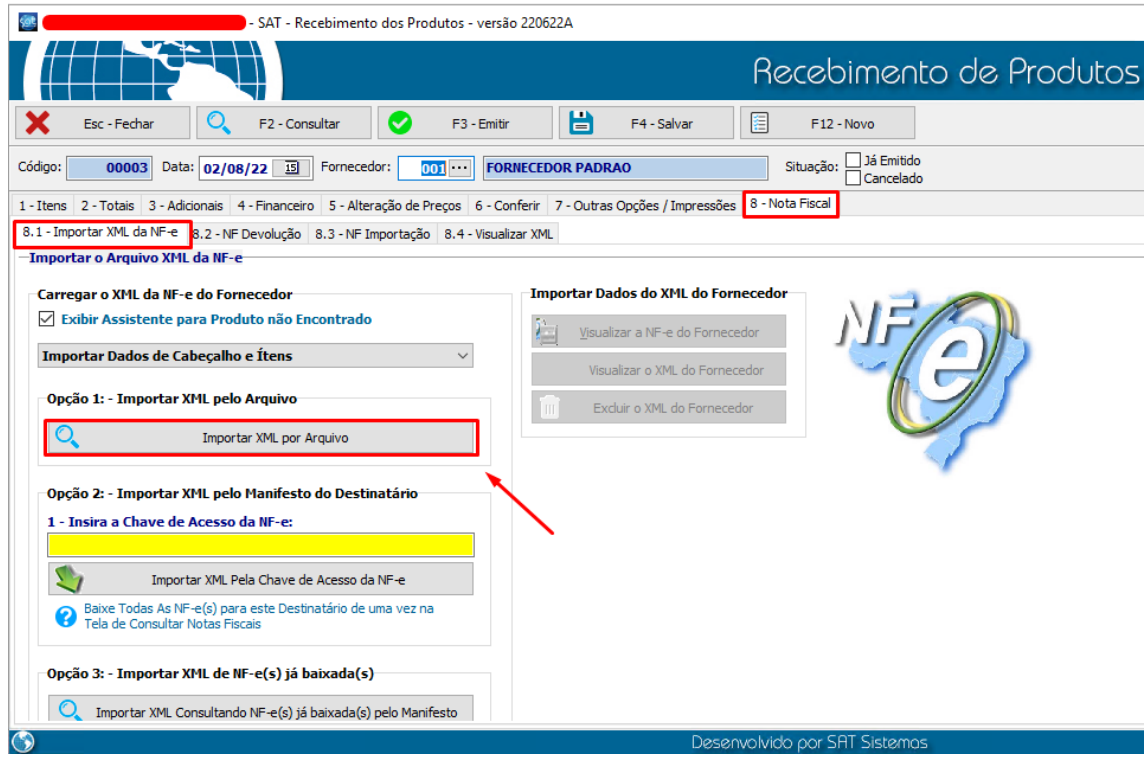

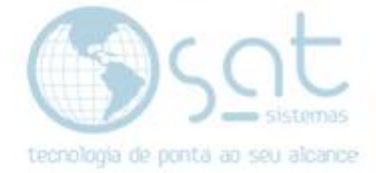

#### E lá irá abrir o **Explorador de arquivos.**

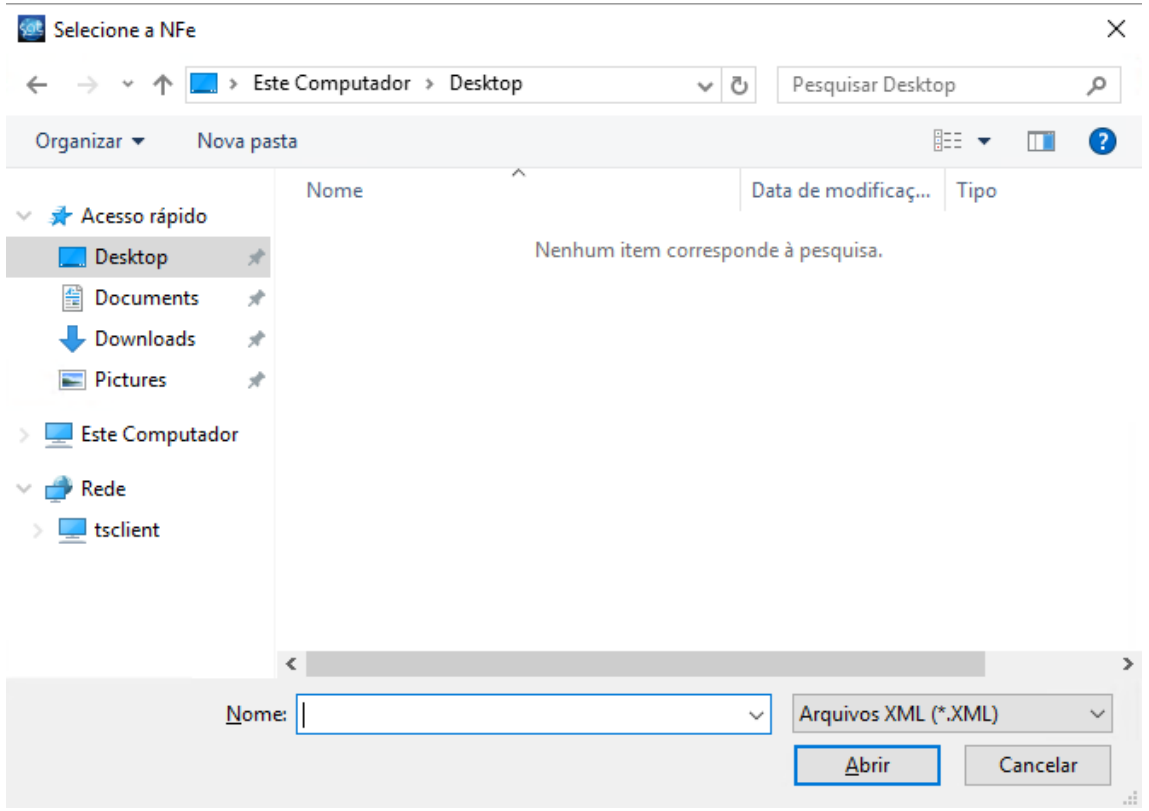

Vá em **Rede>tsclient>\\tsclient\C** e dentro dessa pasta irá aparecer todas as outras pastas que se encontram no **Disco Local (C:)** da máquina referente.

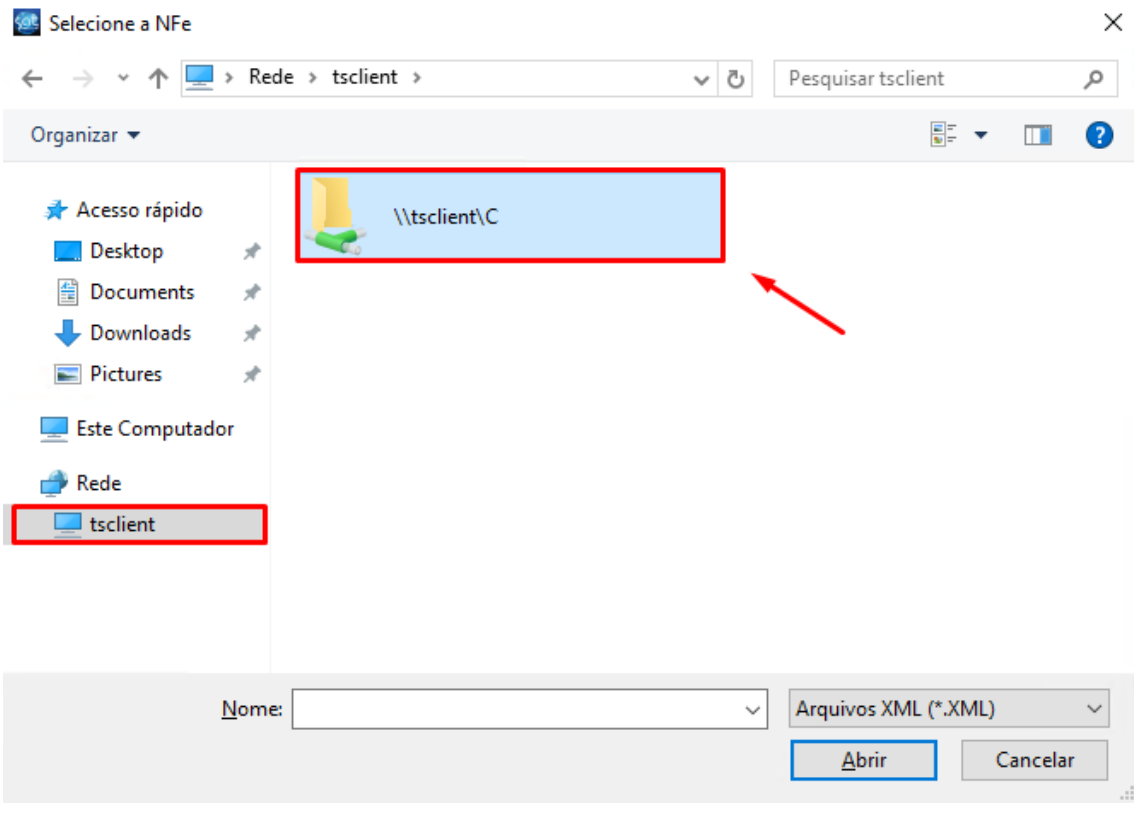

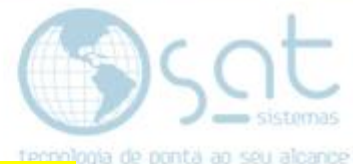

E procure a pasta que havia sido criada, no nosso caso foi a **Documentos Salvos.**

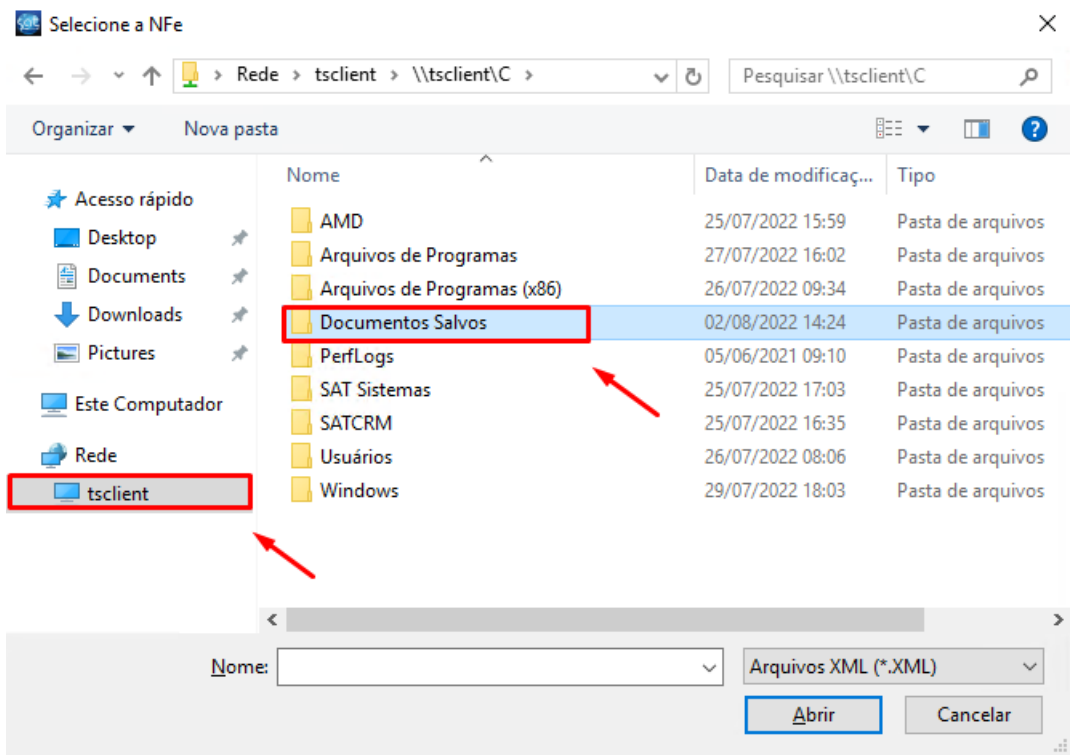

### E abra o XML que foi salvo.

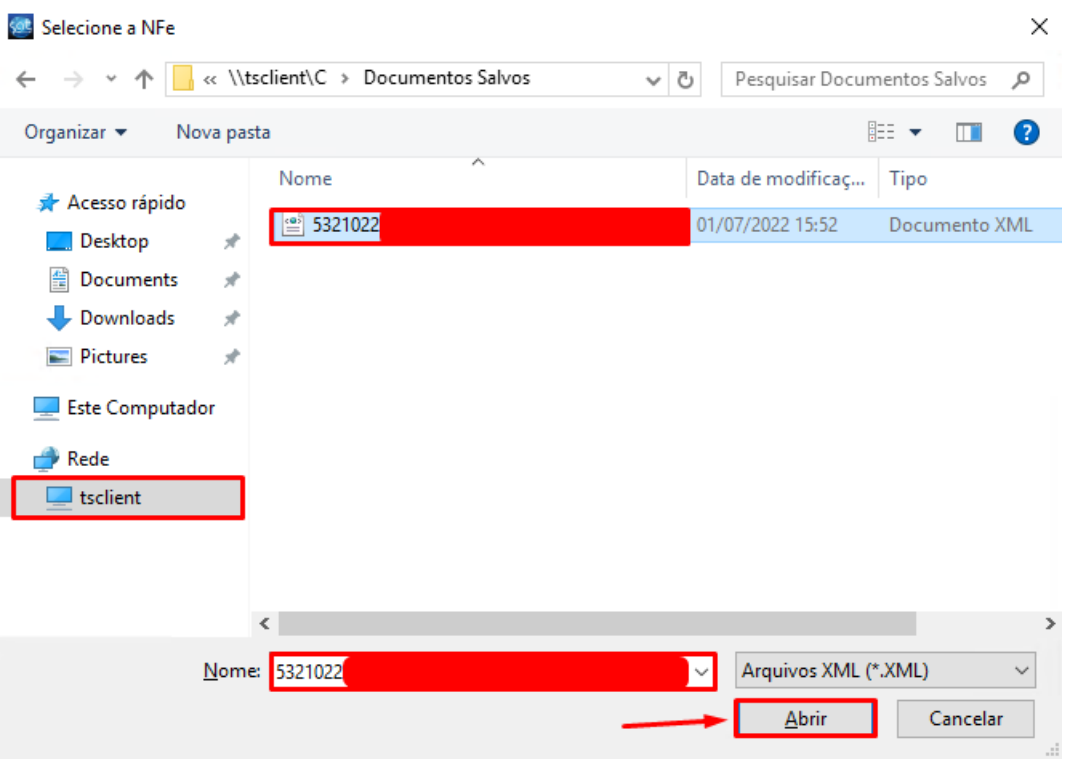

**Fim**

Página 12